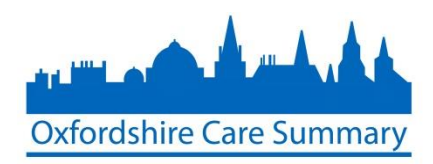

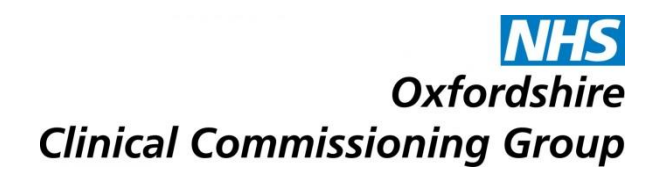

# **Uploading documents to the Oxfordshire Care Summary (OCS) for practices using Vision software**

The target for this year's local initiative scheme (LIS) for Vision practices is that 50% of care plans should be uploaded onto OCS by end of July. This can be done in either of 2 ways, in order to have the patient care plans visible on the OCS.

## **Uploading the Care Plan directly through the OCS: Uploading the Care Plan through Case Notes:**

- 1. Log onto Case Notes
- 2. Search for your patient using Patient Search (using NHS # or required information)
- 3. Select Patient
- 4. Select OxCS
- 5. Confirm permission to view (image below)

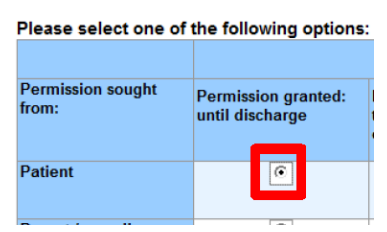

- 6. Patient record opens
- 7. Select Add Attachment
- 8. Continue from Step 1 below

### **For both:**

- **Attachments** 1. Select **Attachments** (top right of the display)
- 2. Select Browse... and search for document
- 3. Select Open an and then Add
- 4. Select Return to form NOTE: The form has been attached
- 5. Scroll down to the bottom of the screen and select appropriate attachment Type from drop-down menu
- 6. Select Save Draft
- 7. Select Publish ft
- 8. Select Publish Form
- 9. Select OK
- 10. Now when a clinician treats this patient, this document appears as part of their OCS clinical record

Most PCP patients will be known to Case Notes. However, should a patient not be known to Case Notes, then the document cannot be uploaded. If this is the case, notify [oxfordshire.caresummary@nhs.net](mailto:oxfordshire.caresummary@nhs.net) who will manage this as an exception.

#### **Currently only clinical roles can upload PCP documents to Case Notes and the OCS**

- 1. Log onto Case Notes
- 2. Search for your patient using Patient Search (using NHS # or required information)
- 3. Select Patient
- 4. Select the Smart Forms option (top left of the display)
- 5. Select **Attachment** under frequently used documents
- 6. Continue from Step 1 below